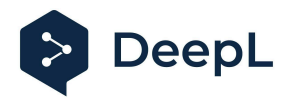

# Setup guide for DeepL Single Sign-On (SSO)

SAML: Google

#### Table of contents

[Requirements](#page-0-0)

- 1) Open Google Admin [console](#page-0-1) and add custom SAML app
- 2) [Download](#page-2-0) the Metadata XML
- 3) [Configure](#page-2-1) Service Provider Details
- 4) Claims and [Attributes](#page-3-0)
- 5) [Provide](#page-3-1) data
- 6) Turn on your SAML app on Google [Workspace](#page-4-0)

#### <span id="page-0-0"></span>Requirements

- You have administrative permissions to create a custom SAML application within the Google Workspace
- A company domain has been defined for the DeepL environment. For further information please check our Help [Center](https://support.deepl.com/hc/articles/4402036867986) article

### <span id="page-0-1"></span>1) Open Google Admin console and add custom SAML app

- 1. In the Admin console, go to Menu and then *Apps* > *Web and mobile apps*
- 2. Click *Add App* > *Add custom SAML app*

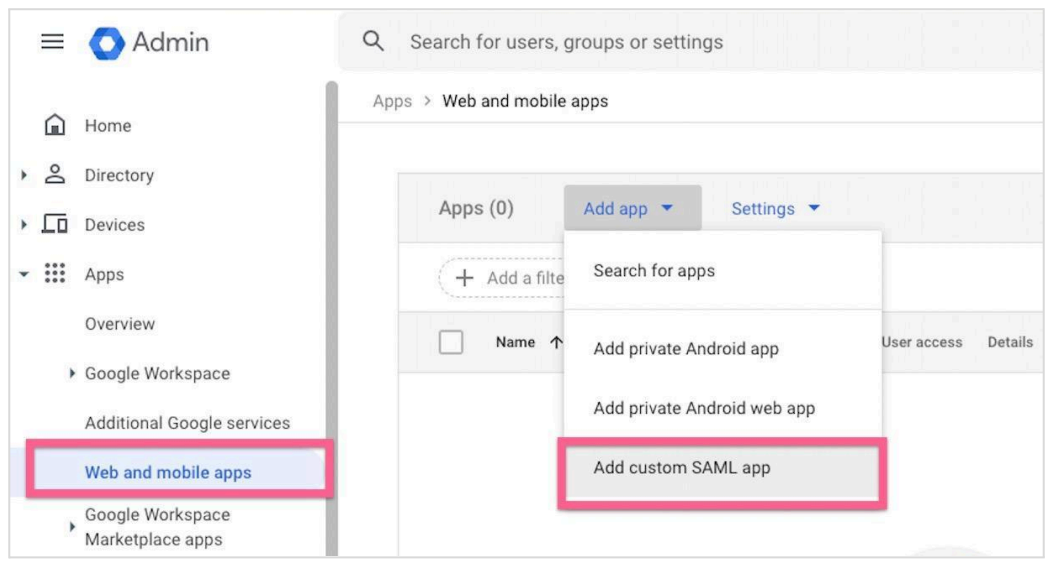

3. Enter information on the App Details page

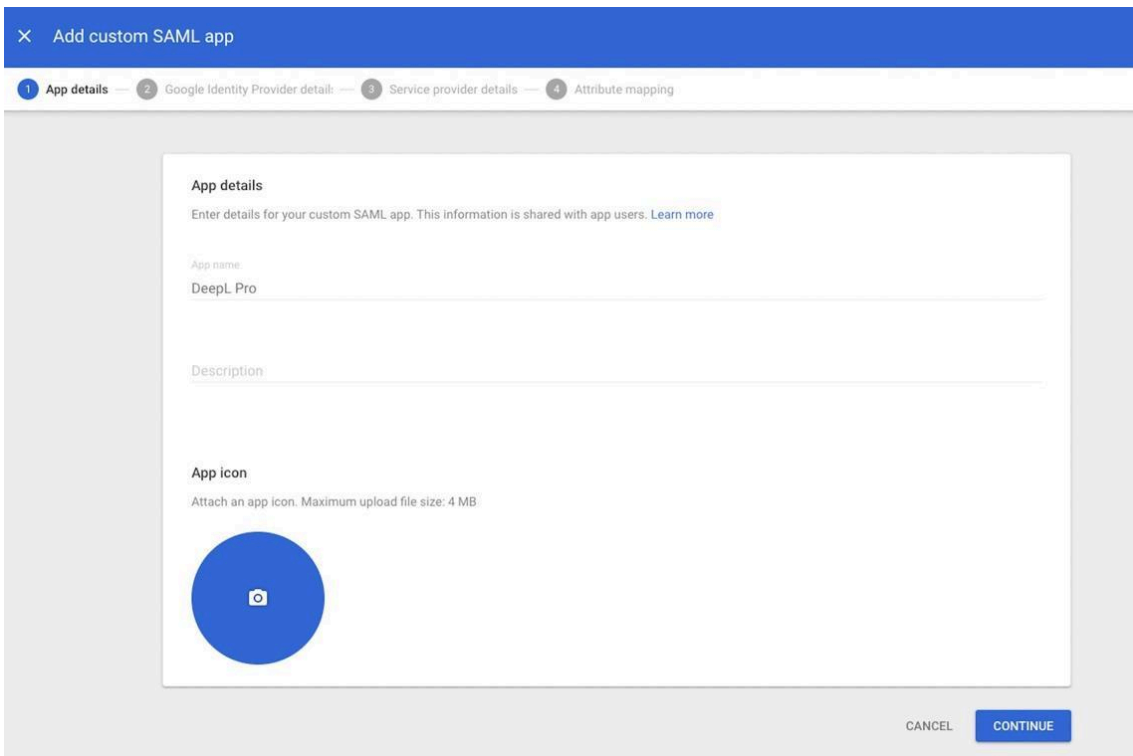

4. Click *Continue*

### <span id="page-2-0"></span>2) Download the Metadata XML

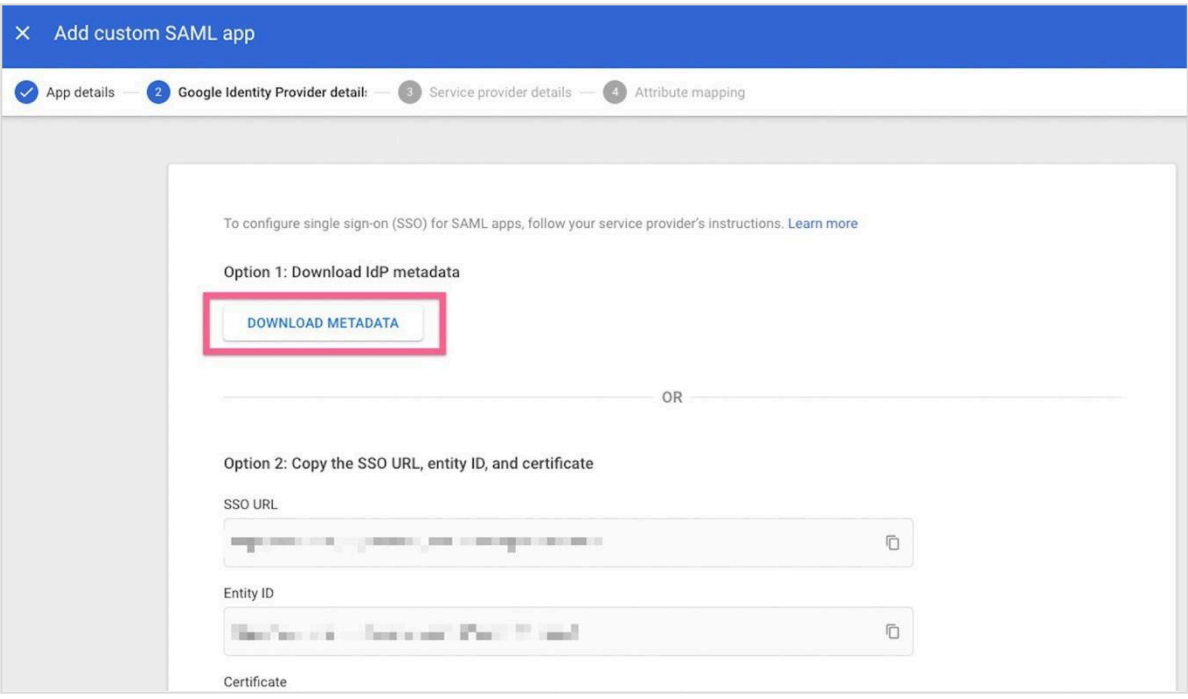

#### <span id="page-2-1"></span>3) Configure Service Provider Details

- 1. Define details:
	- ACS URL: https://w.deepl.com/auth/realms/prod/broker/ALIAS/endpoint *(replace ALIAS with your chosen company domain)*
	- Entity ID: https://w.deepl.com/auth/realms/prod

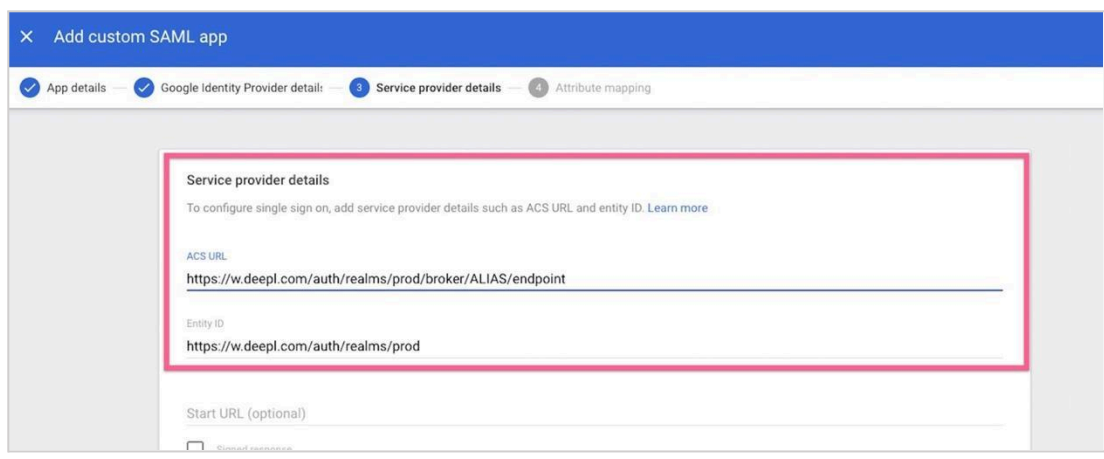

2. Click *Continue*

#### <span id="page-3-0"></span>4) Claims and Attributes

- 1. Set the attribute mapping: Primary email, First name and Last name
- 2. Click *Finish*

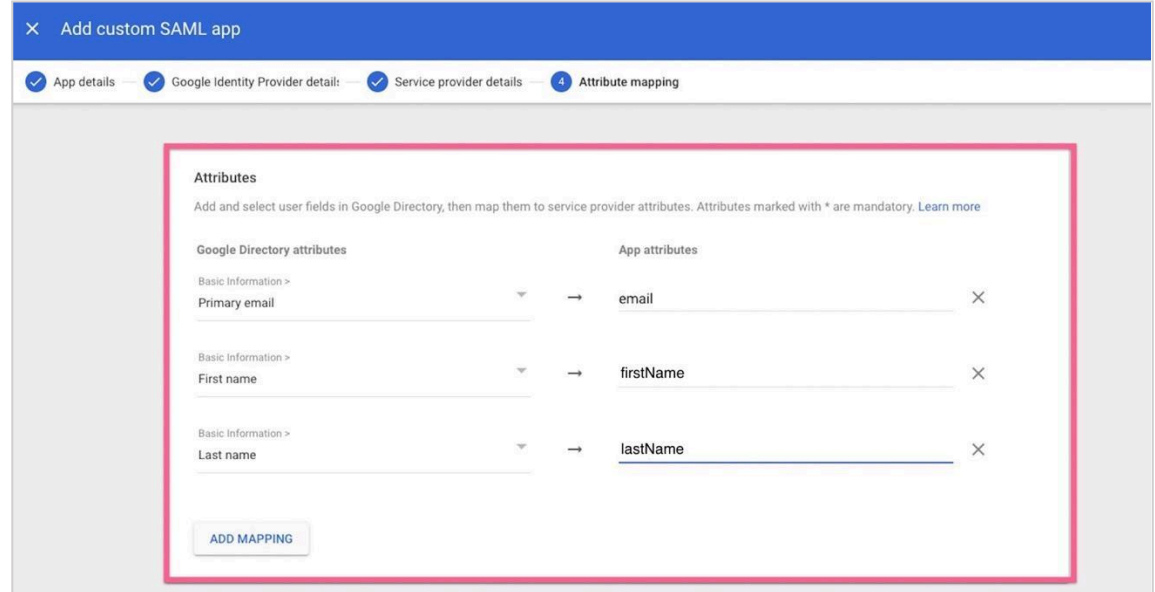

#### <span id="page-3-1"></span>5) Provide data

Provide the following data in your **DeepL Account**:

- Select the Authentication type *SAML*
- Upload IdP Metadata XML
- NameID policy format as chosen in Step 3
- Set the attributes firstName, lastName, email

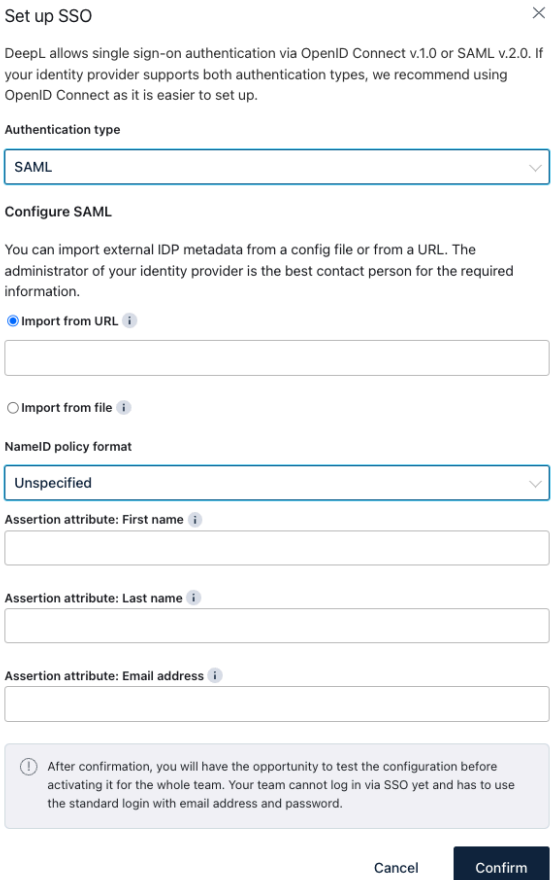

## <span id="page-4-0"></span>6) Turn on your SAML app on Google Workspace

Please refer to the article in [Google's](https://support.google.com/a/answer/6087519?hl=en) Help Center if necessary.